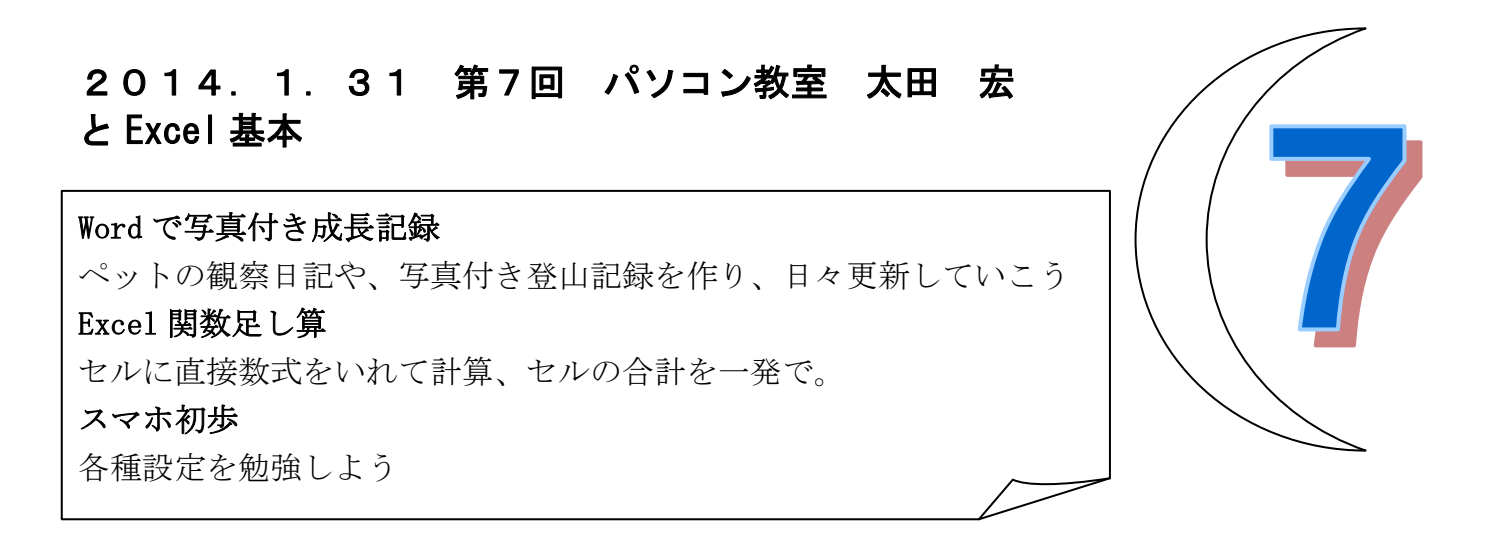

Word を立ち上げます→(すでに立ち上がっていて文章が表示されている状態でしたら、「ファイル] →[新規作成]→[作成]ボタン)

表を挿入します。4列8行くらいの表をまず挿入。(あとでレイアウトは自由に変更できます。)[挿 **THE** 

入]タブ→[表]グループ→ ま [表]をクリック。10 列 x 8 行の絵が表示されるので 4 列 x 8 行の範囲 をドラッグ。

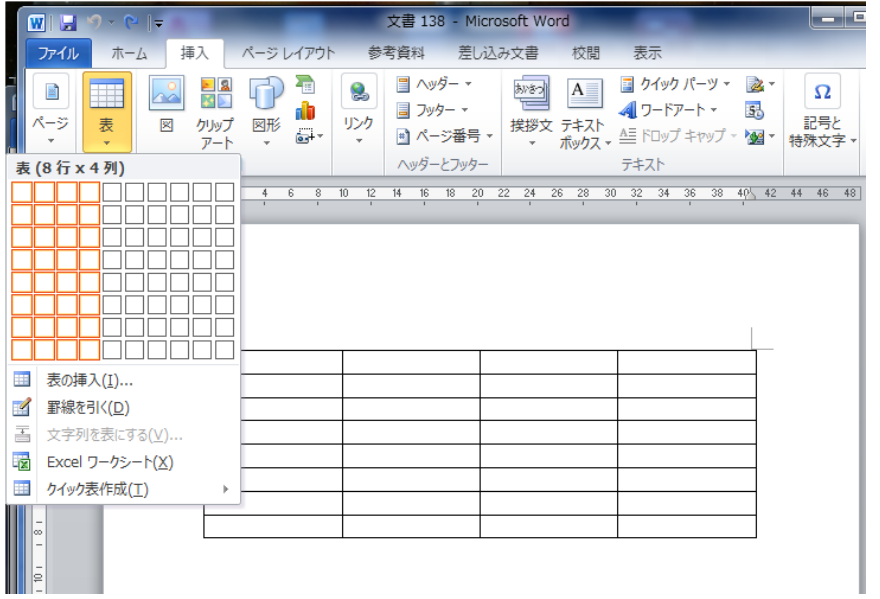

表の上に1行挿入し、「ペット成長記録」と入力。 表の中にカーソルがあるので、Enter キーを押す。カーソルが挿入された新しい行に移動。

#### ペット成長記録

表の1行目に「写真」「撮影日時」「日記」「備考」と 12pt で入力し、中央揃え。

文字を入力したあと、文字を全部選択してから、[ホーム]タブ→[段落]グループ→ <mark>≡</mark> [中央揃え]

ペット成長記録

 $+1$ 

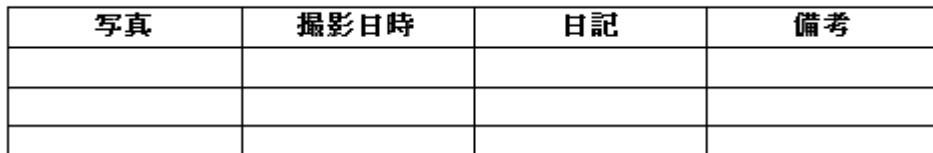

ページレイアウトで余白を「狭い」に設定し、表の「日記」の列の幅を拡げなさい。(「備考」の列 の幅は keep)

[ページレイアウト]タブ→[ページ設定]グループ→ [余白]→[狭い]をクリック。

日記の列幅の調整・・表の縦線の上にカーソルを合わせると、カーソルの形が←┣▶ これは少々技術が必要になります。第1行目で行うと、

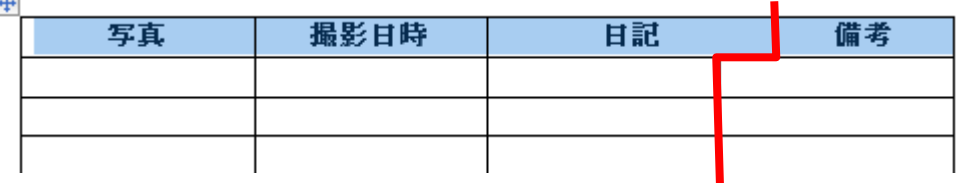

まず、Shift キーを押したまま、2行目以降の日記の右側に縦線の上にカーソルを合わせる。

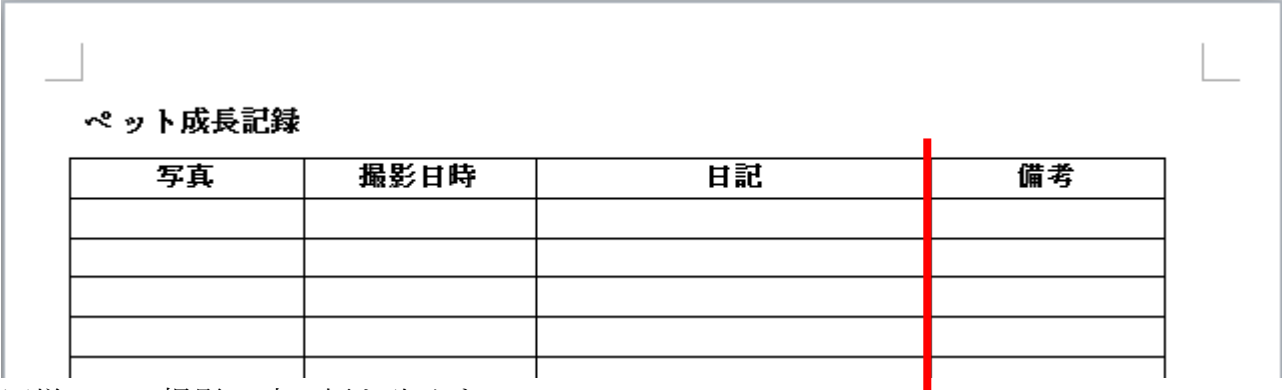

同様にして撮影日時の幅を狭くする

#### ペット成長記録

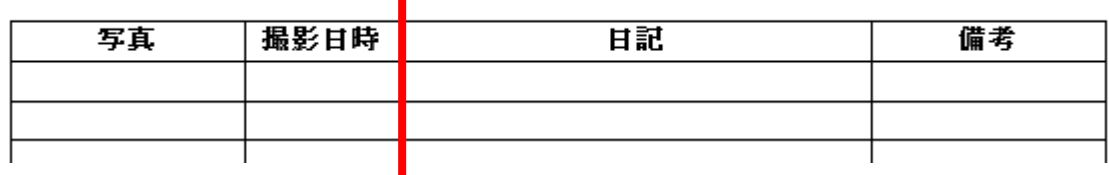

表のプロパティーを確認・・・たとえば幅が、左から 38.4mm、26mm、77.5mm、38.4mm となってい ることが確認できたとして、写真のセルに何か画像を挿入する

表の中にカーソルを入れ、右クリック→[表のプロパティ]→[列]タブ 列サイズを確認。 [次の列]をクリックしながら列幅を確認。

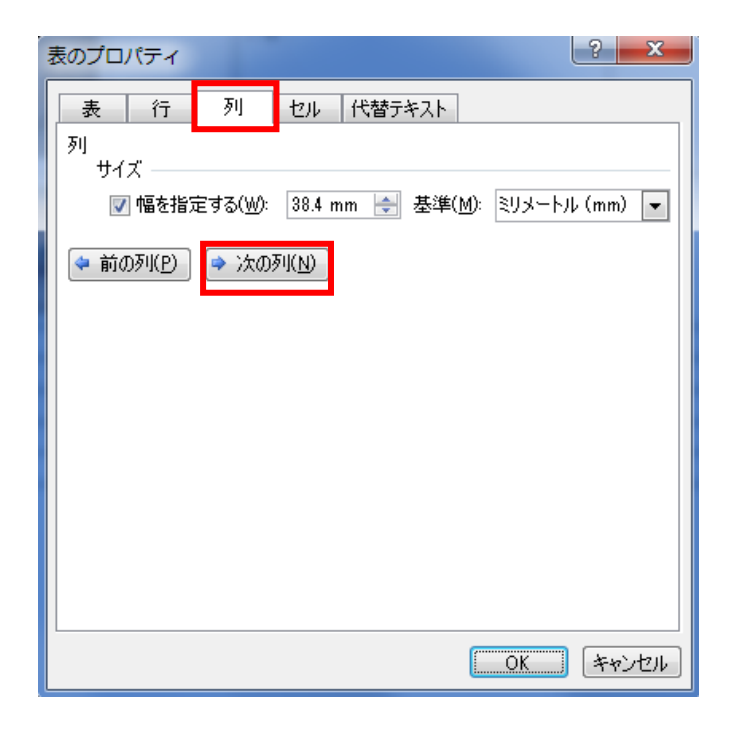

# 写真のセルに何か写真を挿入し、列幅を元の 38.4mm に調整。

一旦広がるが、列幅は 38.4mm を記憶しているので、画像を小さくすると元の列幅に戻る。

ペット成長記録↓

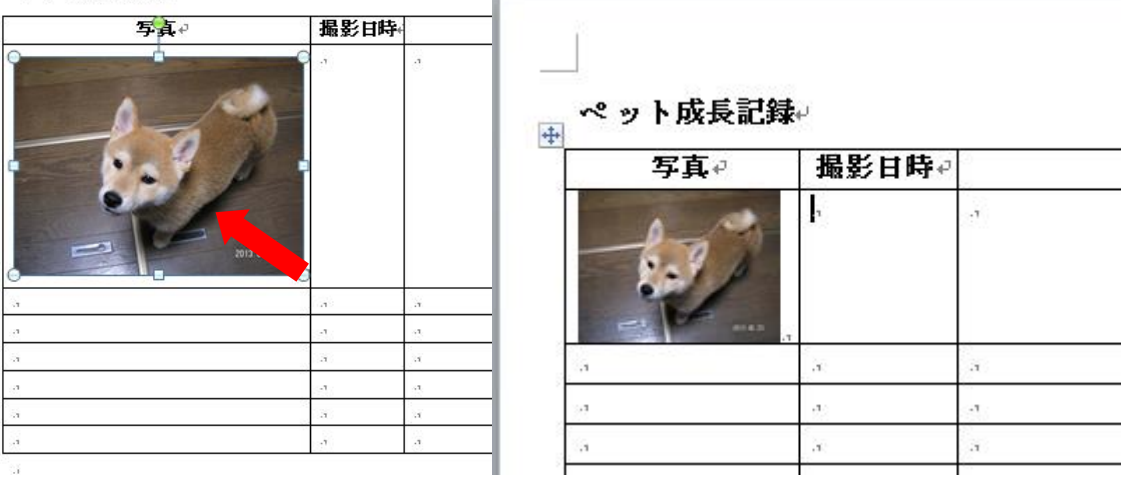

# 表の行を増やす方法・・

最下段の右側のセルにカーソルを置き、Enter ボタンを押す。

Tab キー(→) が付いた文字列を表にする。自動調整オプションをウィンドウに合わせる。

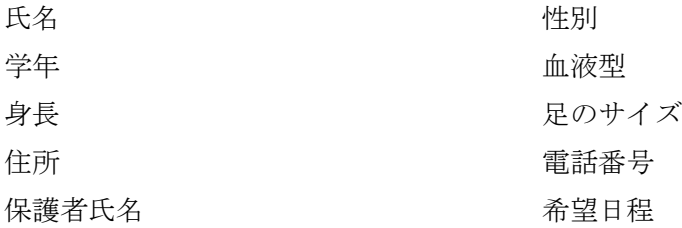

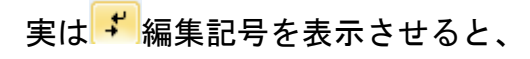

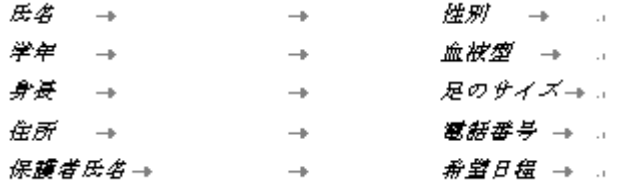

 $\overline{\mathbb{H}}$ 

段落を選んで、[挿入]→[表]グループ→ <sup>ま</sup> [表]→[文字列を表にする]をクリック。→[文字列を表 にする]ダイアログボックス→[自動調整のオプション]で、「ウィンドウサイズに合わせる」を選ん で ok ボタン。

中 ()

 $\cdot$ t

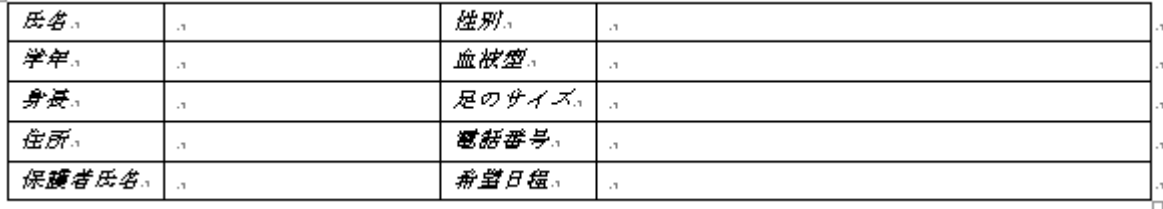

Excel・・・合計を求め、目標達成率を求めよう。

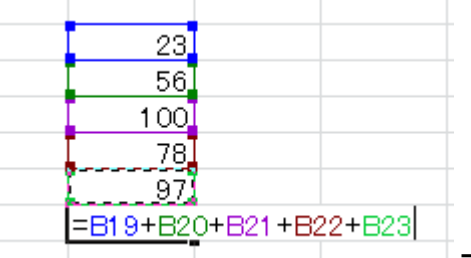

Excel が初めての方・・・ 「 | このように 23, 56, 100, 78, 97 という数値

### があるとき、合計を手で求める方法

- 1. 関数の元になる「=」(イコール)記号を数字が入っていないセル(ここでは「97」の下 のセル[B24])に入力。半角で入力あるいは、全角で入力したのち Enter。ここで、「=」は Excel にとっては計算 mode に入ることを意味する。
- 2. 今後、数値をセルをクリックするだけで、上記のように「23」という数値が入ったセル [B19]が数式に入力される。加算の場合は半角で「+」と入力。これを繰り返し、最後は Enter

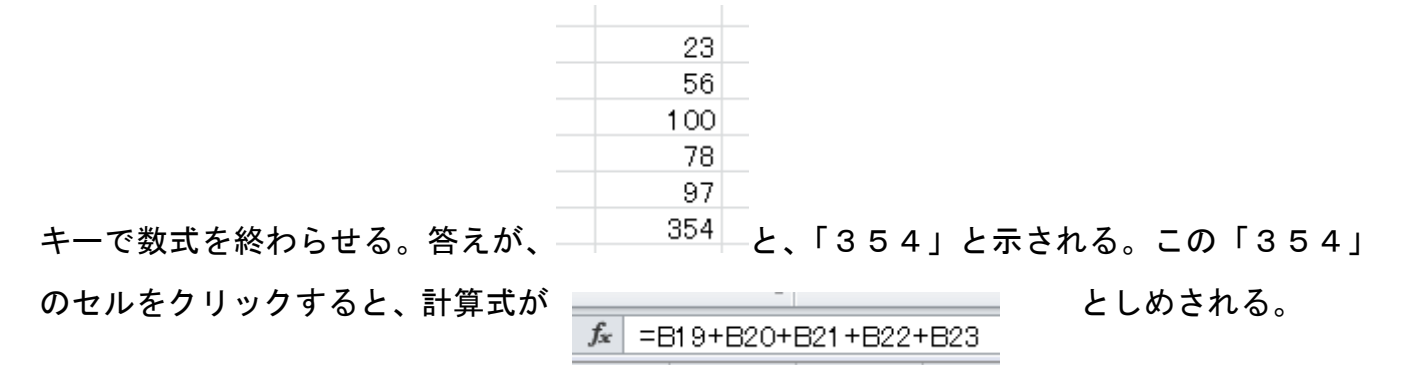

#### 合計を一発で求める方法

セル[B24]をクリック。[ホーム]タブ→[編集]グループの Σ オ-ト SUM 7 オーSUM ボタンをクリ

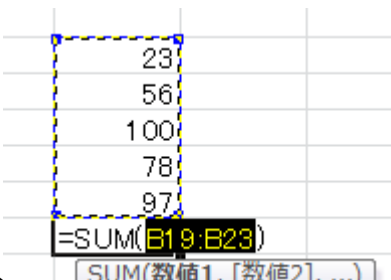

ック。セル[B24]に自動的に数式が―― <u>「SUM(数値1,[数値2], …)]</u> 「=SUM(B19:B23)」と組み立てら

れる。これでもし OK ならそのまま Enter キーで確定。加算の関数は「SUM」(サム)であり、 ここでは、自動的に「=SUM(B19:B23)」となる。ここで「:」は「から」を意味し、B19 から B23 までを合計する。という意味となる。

このとき点滅している範囲は、移動したり範囲を変更することができる。 変更する場合は四隅にあるハンドルを掴んで変更。たとえば、「23」は足さず、56+10 0+78+97のみを計算させたい場合は

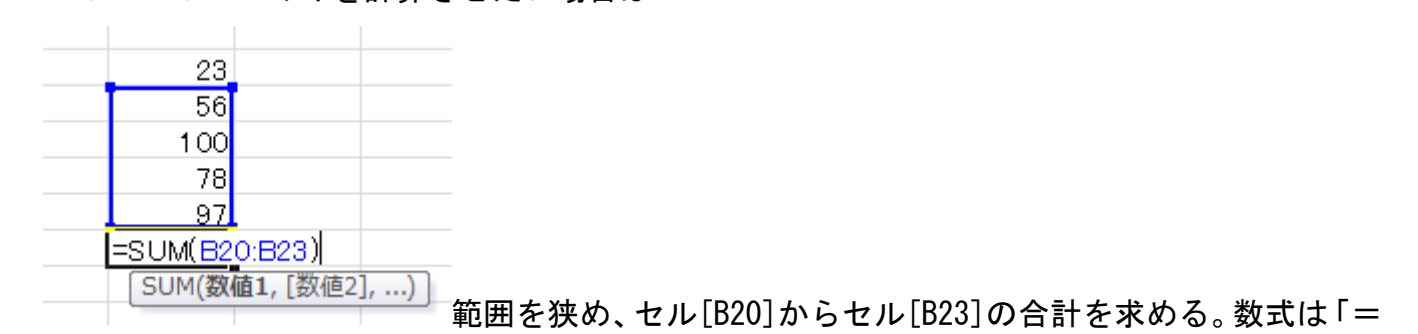

SUM(B20:B23)」となる。

# 数字がすでに入っている表を利用するとき。

USB に例題があるので、それを利用する。ない場合は手で数値を入力ください。 セル[I4]に4月から9月まで合計を求めましょう。

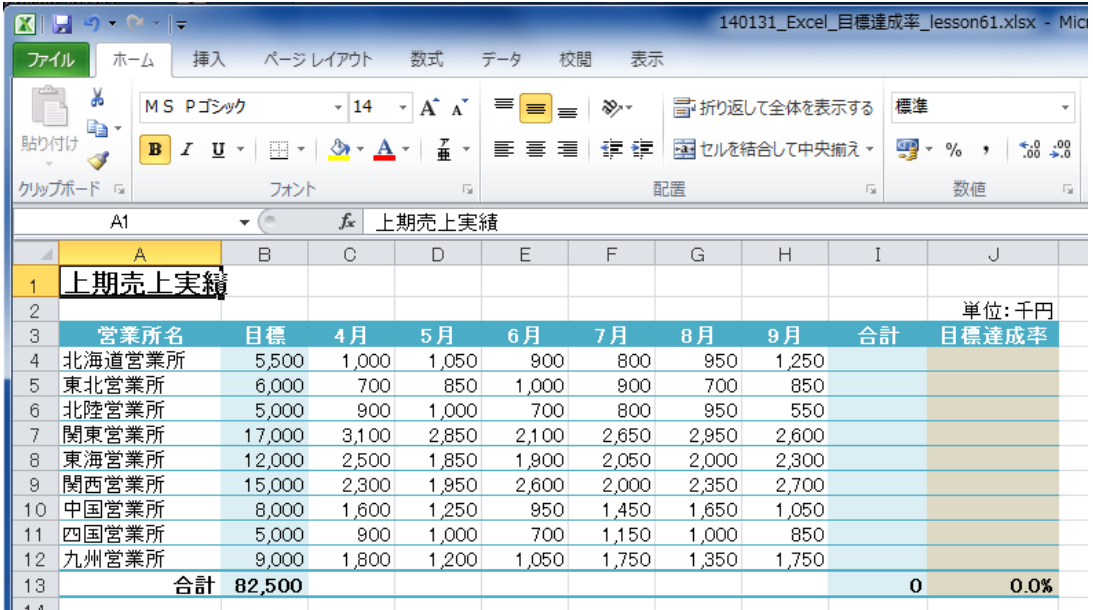

セル[I4]を選んで、<mark>Σ オ-ト SUM</mark> ▼ [オート SUM]ボタンをクリック。数値の範囲[B4:H4]が自動的に 選ばれる。しかし、今はセル[B4]は「目標」なので選ばない。下記の青い範囲を変更する。

|   |        |         |       |         |       |       | a.         |     |                                         |          |  |
|---|--------|---------|-------|---------|-------|-------|------------|-----|-----------------------------------------|----------|--|
|   | ヒ期売上実績 |         |       |         |       |       |            |     |                                         |          |  |
| 2 |        |         |       |         |       |       |            |     |                                         | 単位:千円    |  |
| 3 | 営業所名   | 眉模      | 4 月   |         |       | 「月    | 8 月        |     | 合計                                      | 目標達成率    |  |
| 4 | 化海道営業所 | 5.500   | 000   | .050    | 900   | 800   | <u>950</u> |     | <u>_250</u>  =SUM( <mark>B4:H4</mark> ) |          |  |
| 5 | 東北営業所  | 6,000   | 700.  | 850     | ,000  | 900   | 700).      | 850 | <b>SUM(数値1,</b>                         | [数値2], ) |  |
|   |        | _ _ _ _ | - - - | - - - - | - - - | - - - | - - -      |     |                                         |          |  |

#### 4月から9月までの合計を求める数式「=C4:H4」となることを確かめる。

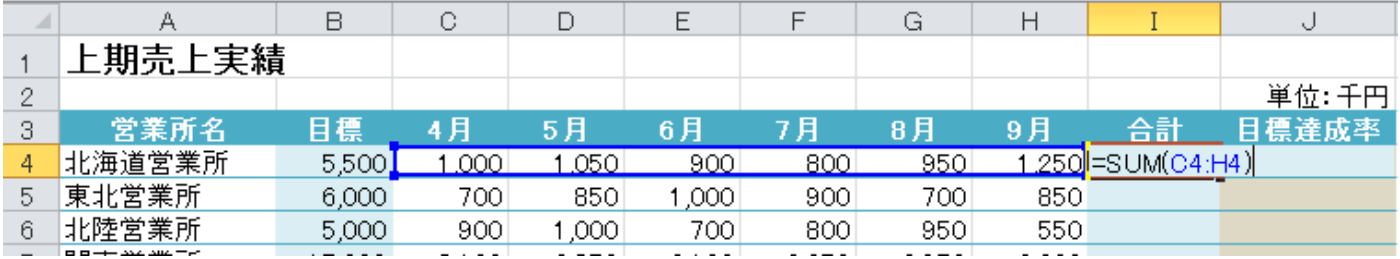

この操作が難しい場合は、セル[I4]を選択し、「=SUM(」と手で数式を立て、数値の範囲をドラッグ する。最後に「」」と関数式を完成させ、Enter キーを押す。これが最も一般的。

しかし、良く使う、加減算、平均、Max, Min 乗の5つの関数は、 Σ <sup>オート SUM</sup> ▼ <mark>の下向き▼をクリッ</mark> クし、一覧から加減算、平均、Max,Mi を選択するほうが便利。

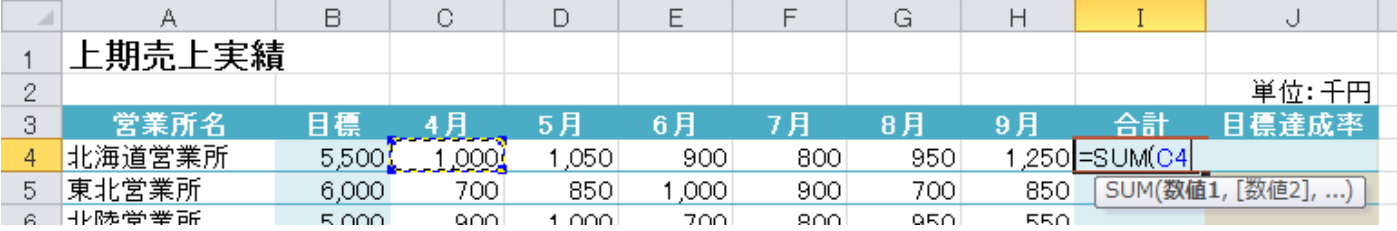